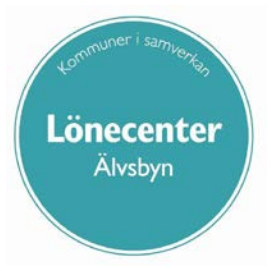

# **Lönehantering i Personec P**

**Manual för chef och chefsstöd**

# Innehållsförteckning

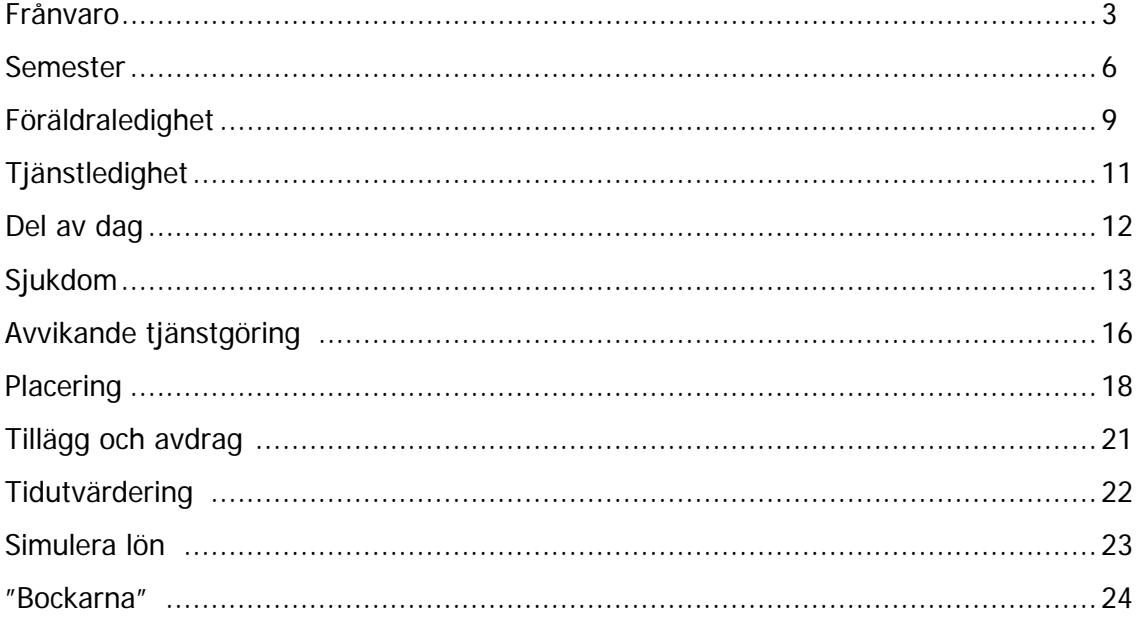

# **Frånvaro**

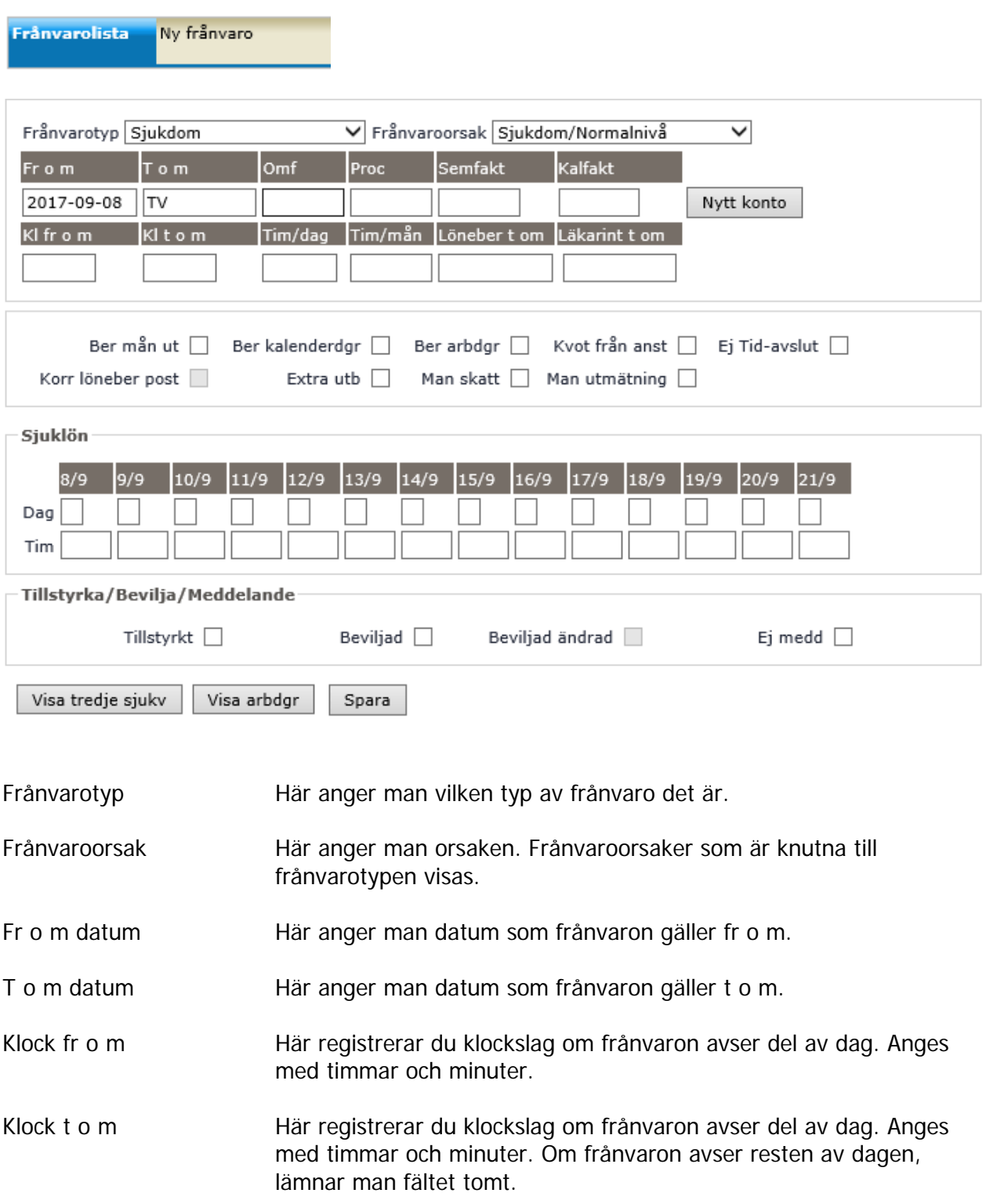

Omf Omfattning fylls i vid partiell frånvaro. Fältet kan registreras med heltal och 3 decimaler (t ex 0.750 eller enbart .750). Lämnas fältet blankt sätts omfattningen automatiskt med resterande del upp till 1.000. Har klockslag registrerats räknas ledighetens omfattning fram automatiskt för första frånvarodag.

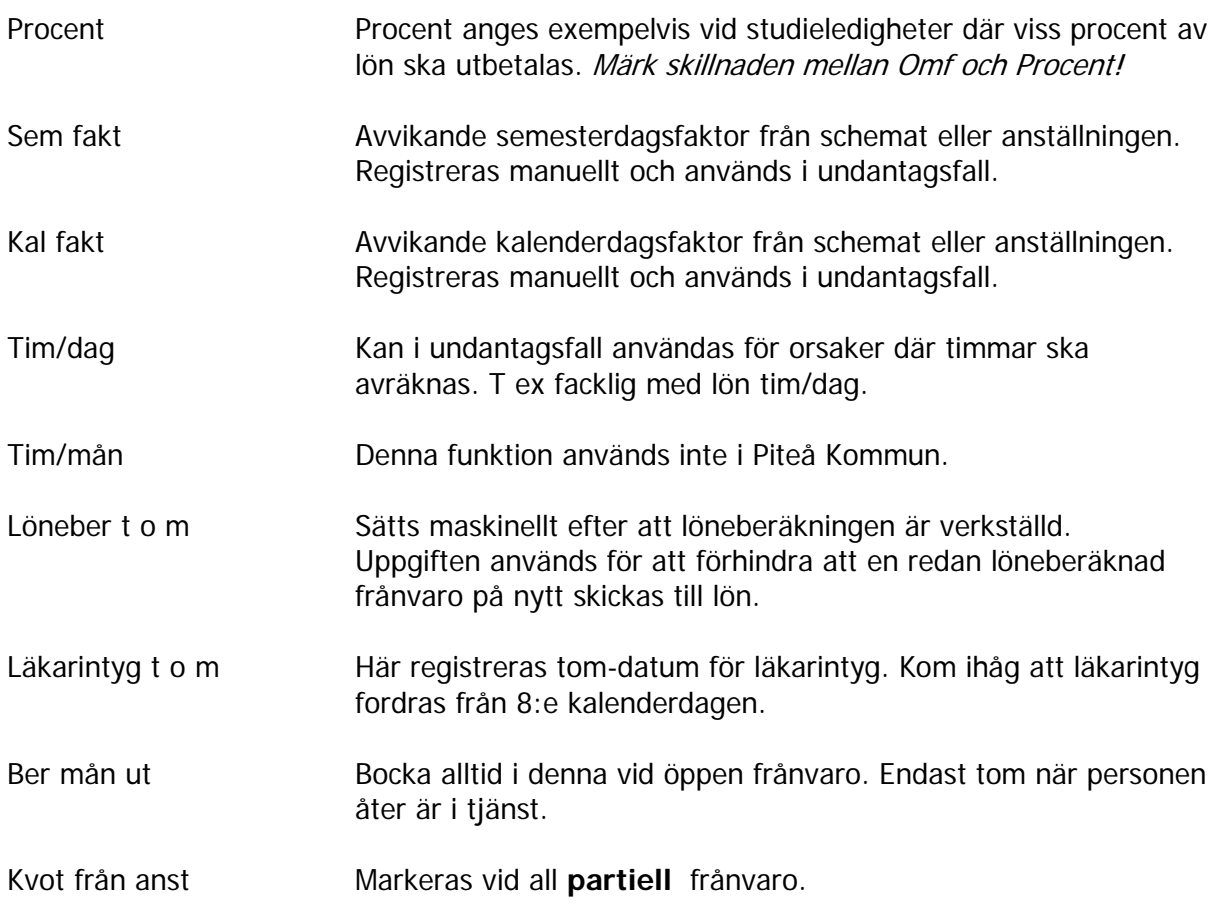

Frånvaro **HEL** dag rapporteras bara med datum, aldrig klockslag eller omfattning.

# **Förändring av tidigare rapporterad frånvaro**

#### **Förlängning av frånvaro**

Gå in via "Frånvarolista" och klicka på aktuell frånvaro. Ändra T o m datumet. Om posten är löneberäknad finns ett datum i rutan "Löneber t om". Bocka då i rutan "Korr löneber post". Detta innebär att frånvaron räknas om på nästa lönekörning. Om man simulerar nästkommande lön ser man att summan som dragits betalas tillbaka och ny rätt frånvaroperiod är bortdragen. **Simulera** lönen för kontroll.

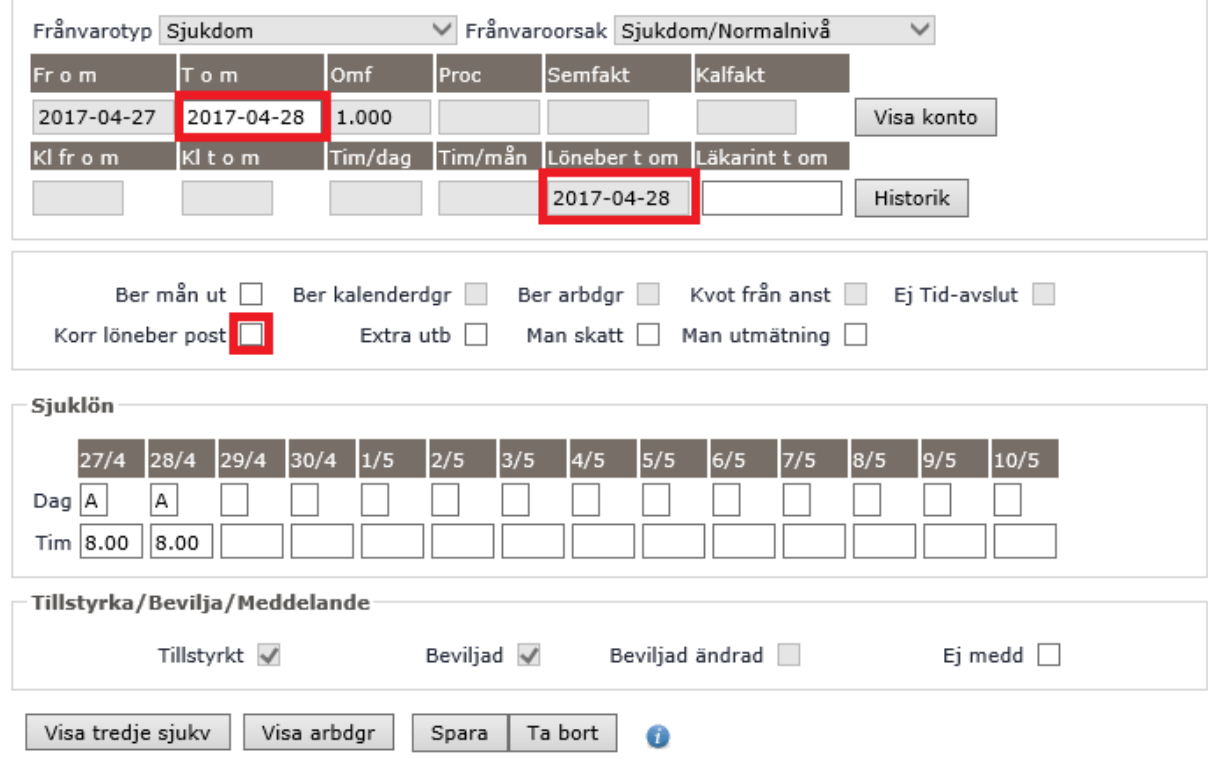

#### **Borttag av frånvaro**

Gå in via "Frånvarolista" och klicka på aktuell frånvaro. Klicka på knappen "Ta bort". **Simulera** lönen för kontroll.

**Ytterligare en ny frånvaro där det finns en deltidsfrånvaro sen tidigare**

Välj "Ny frånvaro". **Simulera** lönen för kontroll.

**OBS! Skriv aldrig i rutan "Löneber t om", detta ska ALLTID ske maskinellt!**

\*Om tidigare uttagen komp-ledighet ska korrigeras **MÅSTE** man ta bort posten och registrera en ny med rätt uppgifter.\*

# **Rapportering av semester**

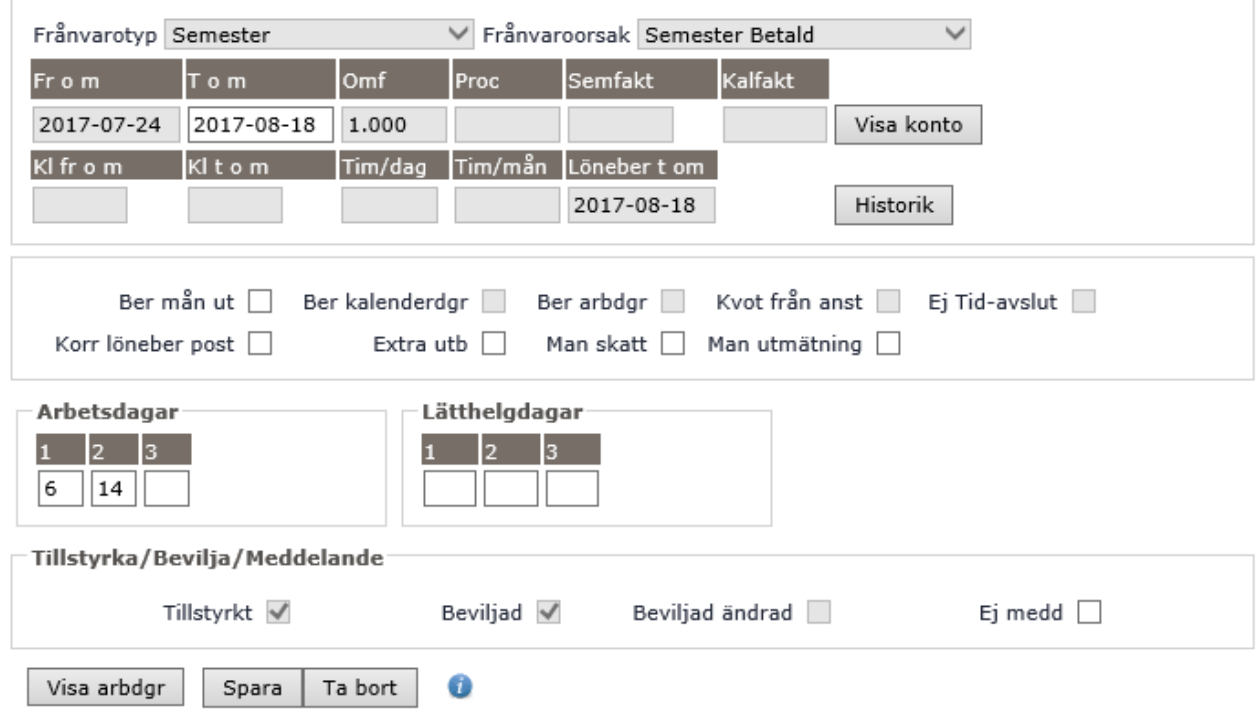

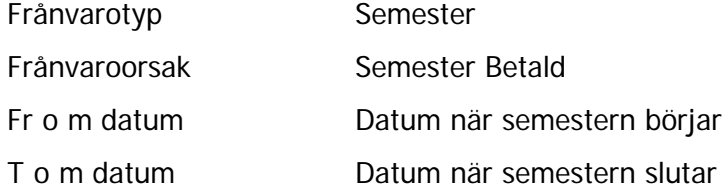

I fältet Arbetsdagar ser man antalet arbetsdagar månad 1, 2 resp 3 i semesterperioden. Arbetsdagar hämtas från aktuellt schema och visas här.

I fältet lätthelgdagar visas antalet lätthelgdagar.

Under fliken "Person & Anställning" finns rubriken "Semester" i menyn till vänster. Där kan man se alla semesteruppgifter för vald person.

# **Semestertimmar**

Arbetstagare som har rätt till betald semesterdag som överstiger vad som följer enligt lag (25 semesterdagar) får omvandla sådan dag till timmar eller spara som semestertimmar till ett senare semesterår.

Sparade semesterdagar som överstiger 25 får omvandlas till ledighet i timmar.

Semesterdagstillägg utbetalas när semesterdag tas i anspråk för att sparas som ledighet i timmar.

Antalet sparade semestertimmar får inte överstiga 180.

#### **Följande rutiner gäller när någon anställd vill omvandla dagar till timmar**

- 1. Arbetsledare, administratör eller personen själv måste först meddela till Lönecenter att en semesterdag ska omvandlas till timmar (årets eller sparade) och hur många.
- 2. Inrapportering (omvandlingen till timmar) läggs därefter centralt in av Lönecenter.

#### **Rapportering av semestertimmar**

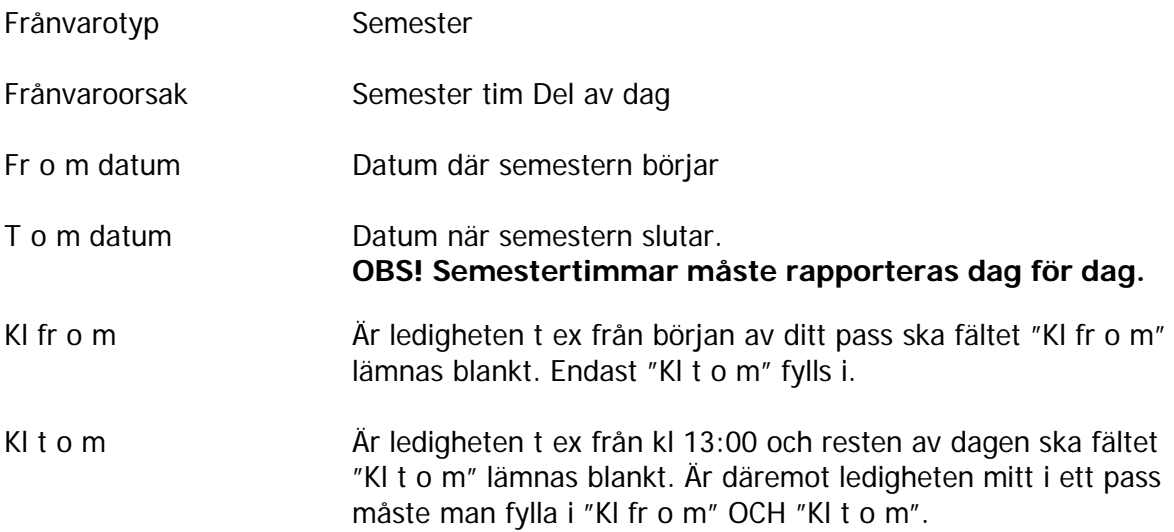

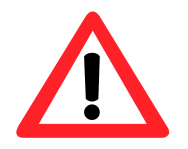

**Semestertimmar kan aldrig tas ut hel dag och inte kombineras med någon annan ledighet så att du totalt sett blir ledig hel dag.**

**Frånvarorapportering för semestertimmar måste göras dag för dag**.

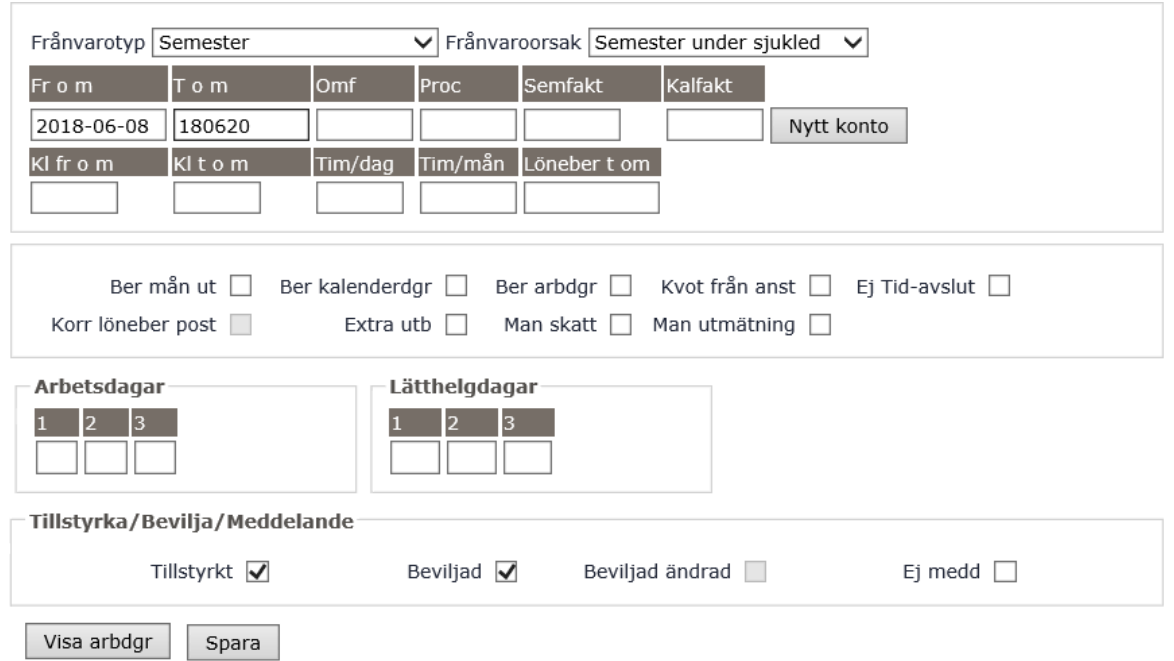

# **Rapportering av semester under pågående sjukskrivning**

Man kan under pågående sjukdom (efter de första 14 kalenderdagarna i sjuklöneperioden) lägga ut semester utan att avbryta sjukskrivningen, vilket innebär att man under den perioden har full lön och bibehållen sjukpenning från försäkringskassan.

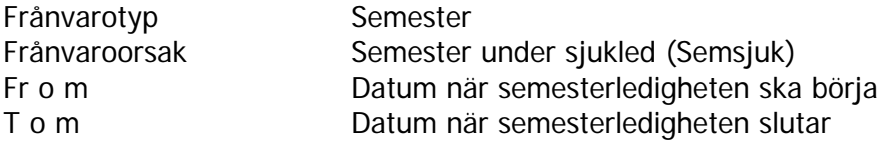

**OBS!** Vid rapportering av semsjuk i efterhand (ej innevarande månad) måste aktuell sjukfrånvaro korrigeras, dvs markera "Korr löneber post" .

**Simulera** lönen för kontroll.

# **Rapportering av föräldraledighet – föräldrapenning**

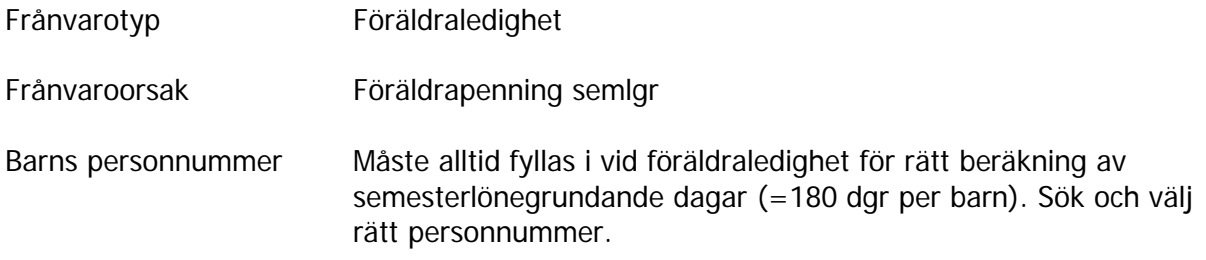

Om du rapporterar föräldraledigheten **innan** barnet är fött anges datum för beräknad nedkomst. Ändra sedan till rätt datum.

#### **Barns personnummer**

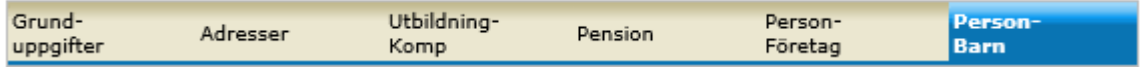

Om barnets personnummer inte finns inlagt:

Under fliken "Person & Anställning","Personuppgifter" finns menyn ovan. Klicka på "Person – Barn".

Skriv in barnets födelsedatum ÅÅÅÅMMDD (alternativt datum för beräknad nedkomst) och Barnets namn om du vet det. Klicka Spara.

#### **Endast ett födelsedatum per barn får ligga inne! Tänk på att aldrig ta bort ett datum utan att ändra till det rätta istället.**

#### **Föräldrapenningtillägg**

Arbetstagare som sammanhängande varit anställd under minst 365 kalenderdagar före ledighet med föräldrapenning får föräldrapenningtillägg:

- 180 kalenderdagar per födsel (barn födda 1 juli 2013 eller senare)
- som längst till dess barnet är 24 månader

Föräldrapenningtillägget motsvarar 10% av lönebortfallet beräknat per kalenderdag.

I ersättningen ingår semesterlön och semesterersättning med belopp som förutsätts i semesterlagen (SemL).

Både mamman och pappan kan få föräldrapenningtillägg

Ersättningen utbetalas maskinellt då ledigheten läggs in.

# Ex. på lönespec

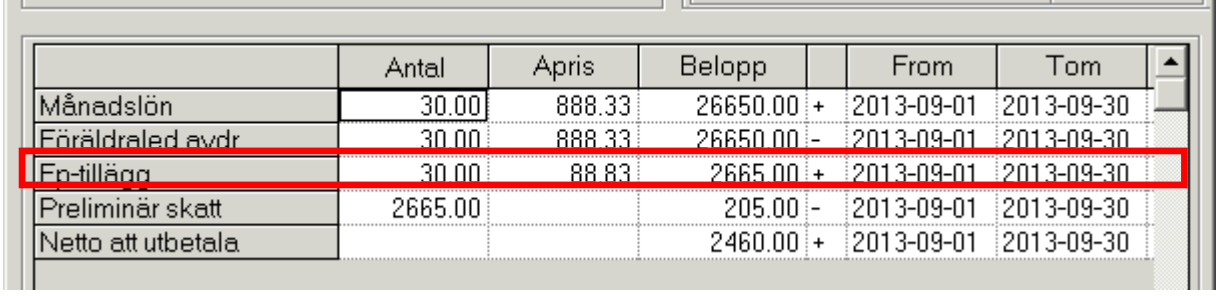

# **Rapportering av tjänstledighet**

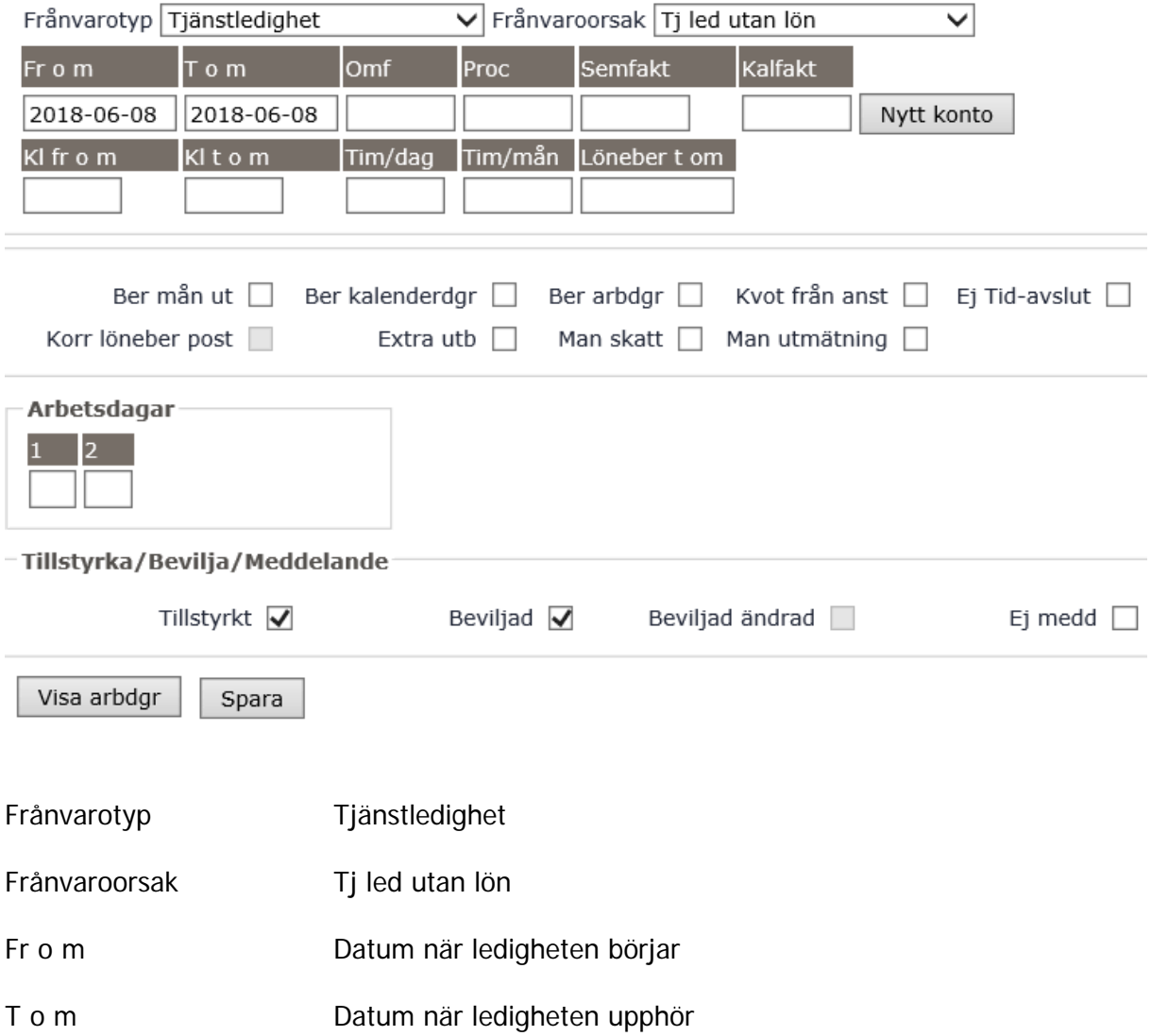

# **Tjänstledighet för ferieanställda**

Tjänstledighet för ferieanställda som pågår när ferien startar (sommarledigheten) ska avslutas. Fortsätter ledigheten när det nya arbetsåret börjar måste ledigheten rapporteras in på nytt.

# **Rapportering av frånvaro del av dag (t.ex kompledig)**

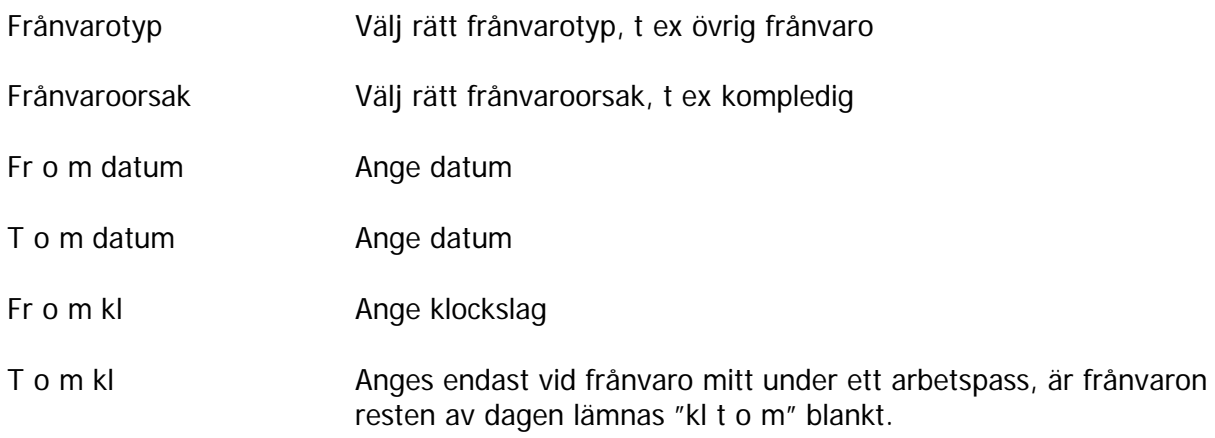

**OBS!** Kompledighet del av dag flera dagar i sträck måste alltid rapporteras dag för dag. Vid partiell frånvaro med omf 0.500 eller större i grunden måste ledighet resterande del av dagen anges med klockslag.

# **Rapportering av sjukdom - hel dag/dagar (korttidsfrånvaro)**

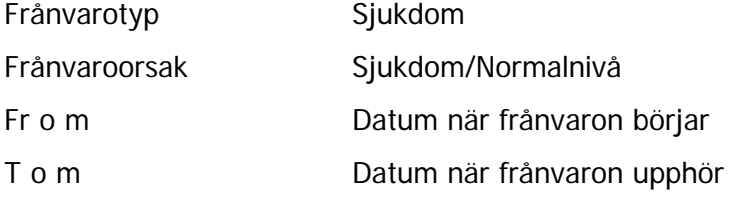

# **Rapportering av sjukdom – del av dag samt ytterligare en dag**

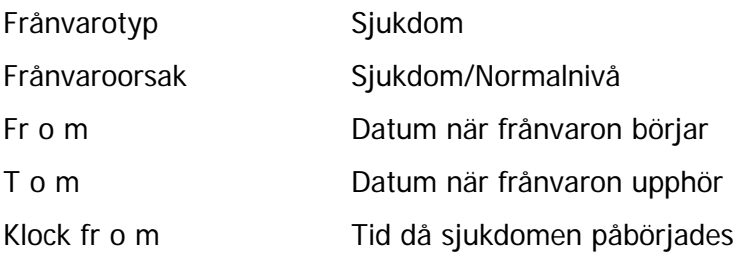

# **Rapportering av sjukdom (långtidsfrånvaro)**

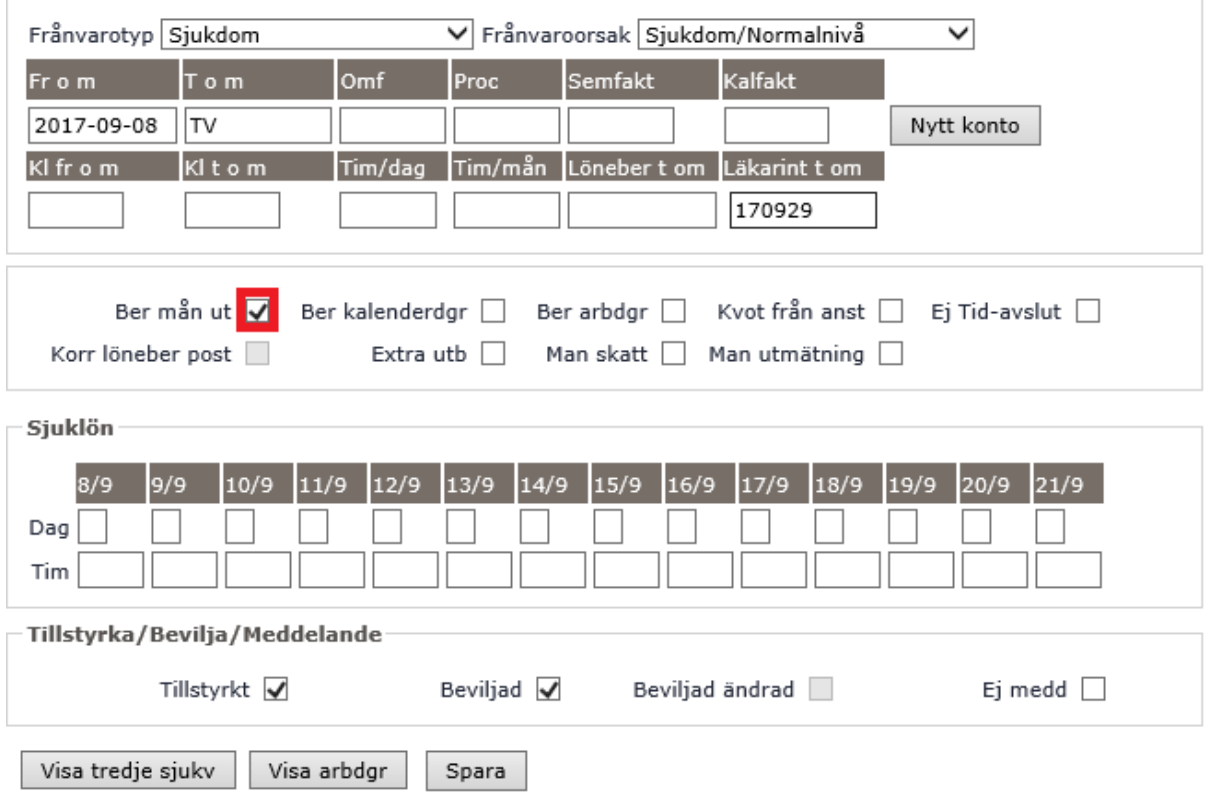

När det är sjukdom som pågår under längre tid och kanske fortsätter längre än rapporterat datum i fältet "Läkarint t om" markeras i rutan **"Ber mån ut"**. Avdrag görs då för hela månaden oavsett vad som står i fältet för läkarintyg.

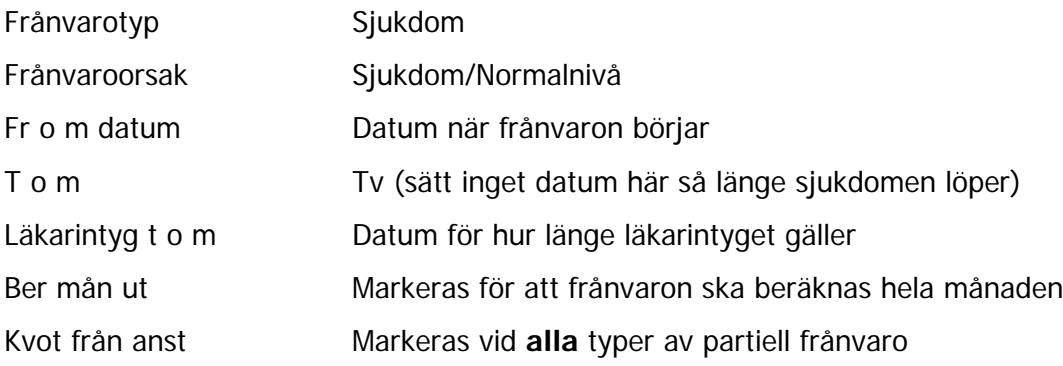

# **Rapportering av partiell sjukdom**

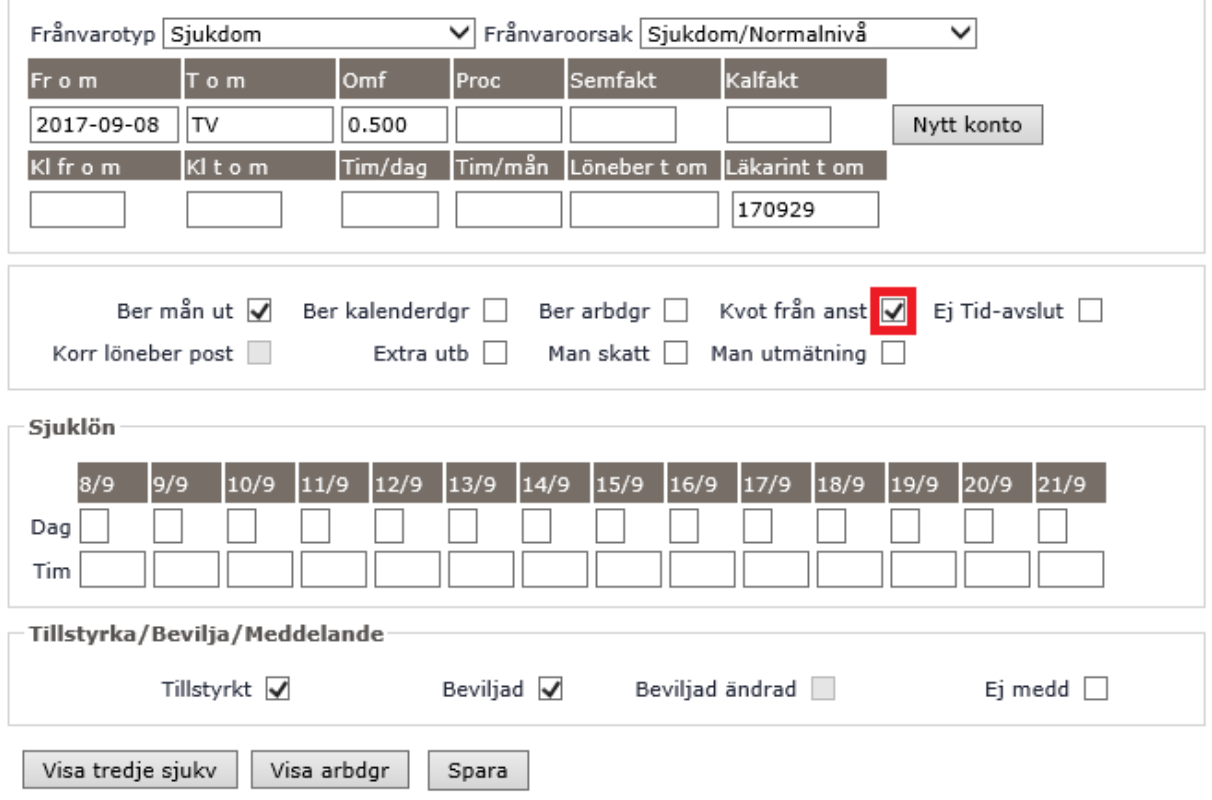

I exemplet ovan rapporteras en partiell sjukskrivning på halvtid (0.500) med läkarintyg t o m 170929.

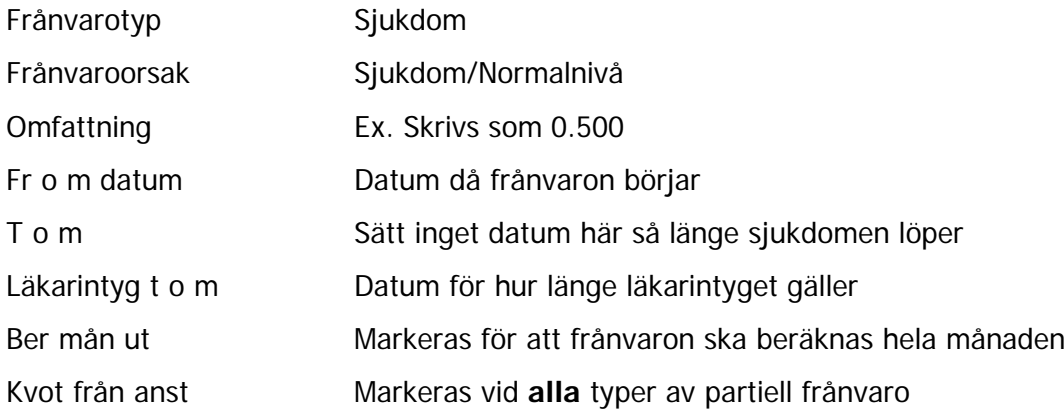

# OBS!

Glöm inte att göra en placering med ett schema som den anställde arbetar efter under den tid den partiella frånvaron gäller.

# **Rapportering av sjukdom under pågående semester**

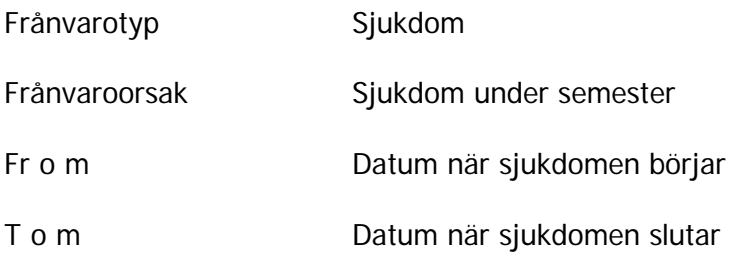

#### **Rapportering av övrig partiell frånvaro**

(T ex nedsättning, tjänstledighet)

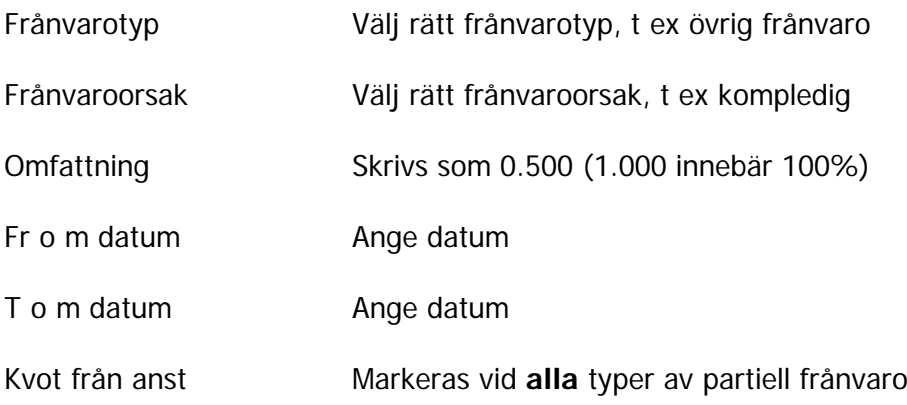

Partiell frånvaro visas inte på tidutvärderingen utan där syns tiden utifrån placeringsschemat.

# OBS!

Glöm inte att göra en placering med ett schema som den anställde arbetar efter under den tid den partiella frånvaron gäller.

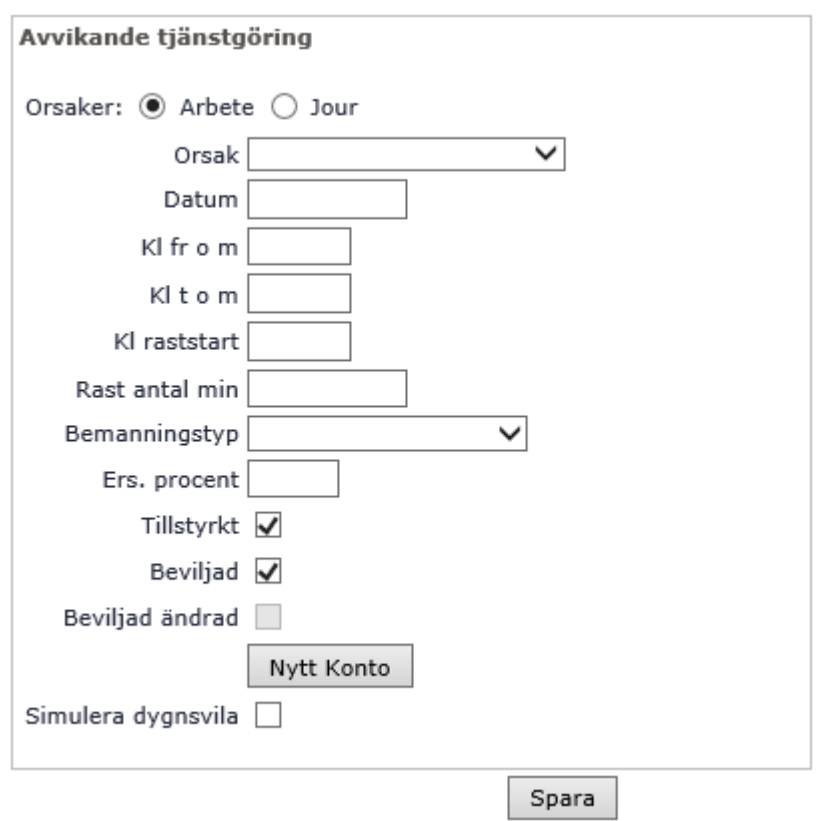

# **Avvikande tjänstgöring (Övertid/Extratid)**

Här kan man ge extra ersättningar, t ex övertid och fyllnadstid.

En avvikande tjänstgöring rapporteras alltid med klockslag och tar över såväl placeringar som grundplacering.

Vid rast måste även "Kl raststart" + "Rast antal minuter" läggas in för att rasten ska avräknas.

Vid övertid/fyllnadstid kan du för det mesta använda extratid/pengar eller extratid ledighet. Systemet räknar själv ut, utifrån gällande schema, om det ska vara fyllnadstid eller övertid enkel/kval, förutom i vissa undantagsfall:

- **Studier, konferens osv.** Ersättning ska vara timme mot timme. Kurs, konf/Peng eller Kurs, konf/Ledig
- **Arbetsplatsträff**

Välj extratid i pengar eller extratid i ledighet.

• **Mer/övertid**

Välj extratid i pengar eller extratid i ledighet.

• **När beräkning ej ska ske från normaltiden för personen utan från det schema/det arbetspass som man arbetar extra på.** Ex. När en deltid dag (regelmall 8 tim) som har ledigt enligt ordinarie schema arbetar

extra en enstaka vardag natt (regelmall 10 tim). I dessa fall tar systemet bara hänsyn till personens regelmall (regelmall 8). Du måste då manuellt välja den ersättning som ska utgå enligt avtal.

- **När en timavlönad arbetar mer än 40 timmar/vecka** Här känner inte systemet av när 40 timmars gränsen är uppnådd. Du måste då manuellt välja den ersättning som ska utgå när 40 timmars gränsen är uppnådd.
- **När en deltidsanställd arbetar mer än heltid för begränsningsperioden** Här känner inte systemet av när heltidsgränsen för beräkningsperioden är uppnådd. Du måste då manuellt välja den ersättning som ska utgå när heltidsgränsen är uppnådd.

#### **Annat konto**

Om den avvikande tjänstgöringen ska konteras på annat konto än anställningen så väljer man annan organisation genom att klicka på knappen "Nytt konto".

# **Ändra eller ta bort en dagplacering**

Det är viktigt att du tänker på om lönen är verkställd eller ej om du vill ändra eller ta bort en dagplacering. Om lönen är verkställd måste manuell korrigering göras. Kontakta Lönecenter.

#### **Dagplaceringar löneberäknas efterföljande månad**

Ex. Dagplacering februari – utbetalas mars

#### OB<sub>SI</sub>

Dagplacering som lagts in och/eller beviljats mer än en månad bakåt i tiden tas *inte* med i lönebearbetning utan måste rättas manuellt i tillägg/avdrag.

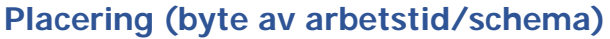

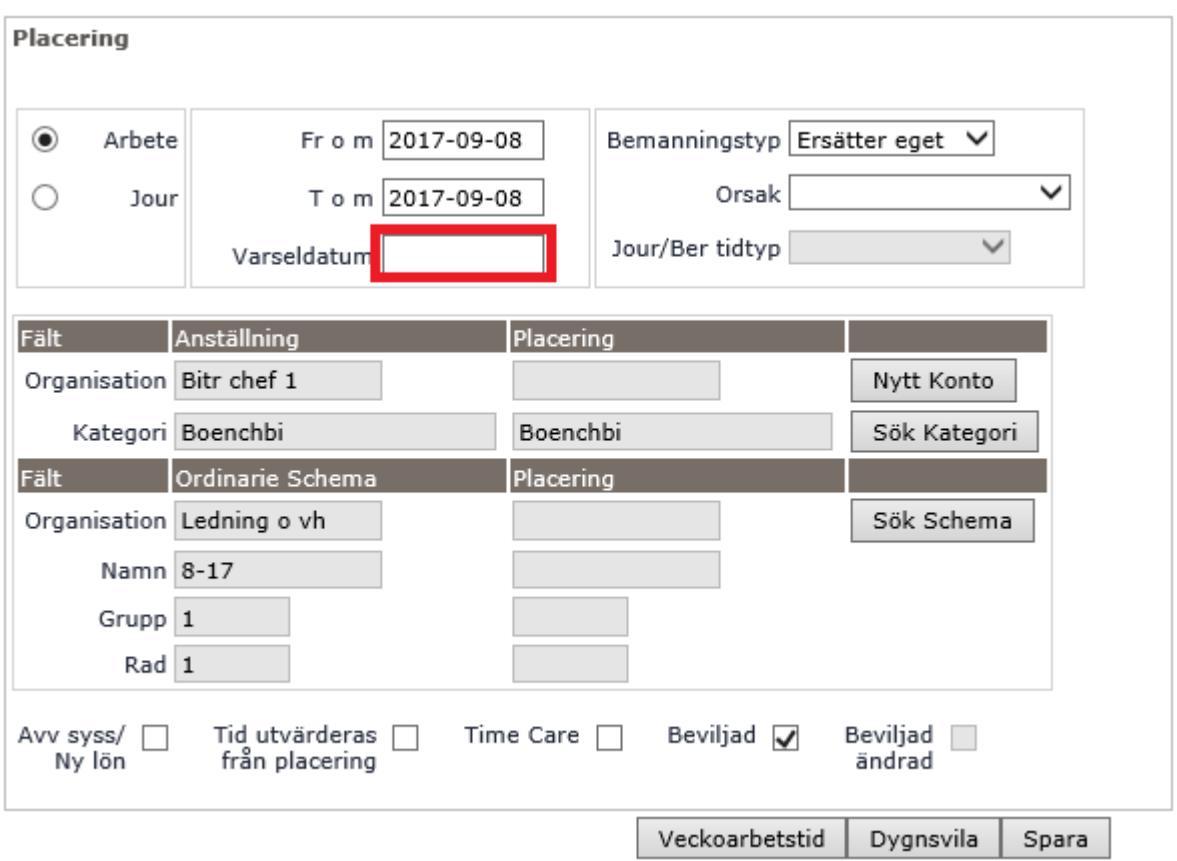

Placering används vid alla byten av arbetstid (som inte ska ge ersättning i form av övertid/mertid).

Här kan man inte ge någon extraersättning förutom förskjuten arbetstid. Ob utgår enligt det schema du knutit till placeringen.

#### **Om förskjuten arbetstid ska utgå måste varseldatum anges.**

#### **Bemanningstyp:**

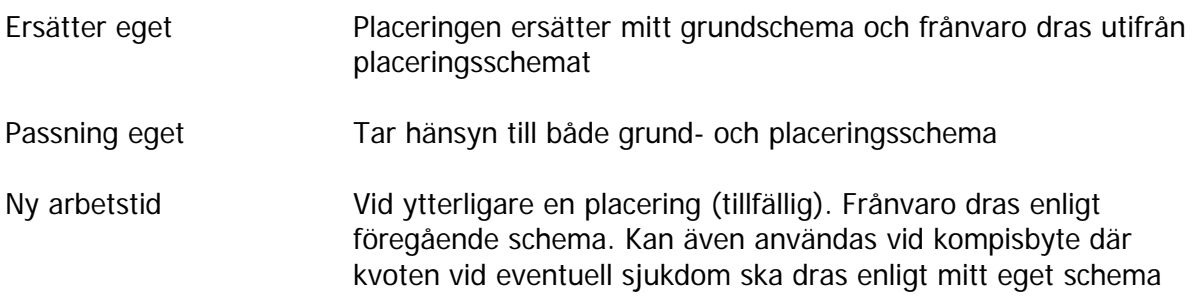

# **Tid utvärderas från placering**

Ska vara ikryssat för att utvärdering av bl a OB, övertid och normaltid ska räknas från placeringen.

Gäller när heltidsanställd har en partiell frånvaro, t ex nedsättning 0.250 och du gjort en placering på nytt schema.

Ska **aldrig** kryssas i vid partiell sjukdom, undantag tidsbegränsad sjukersättning.

#### **Placering annan enhet**

Organisation samt konto (och procentfördelning) anges på två olika ställen.

Organisation väljer man i första steget, grunduppgifter, när man registrerar en ny anställning. Sedan måste man även klicka på "Konto/procentfördelning" för att ange rätt kontonummer och eventuell fördelning.

Tänk på: Om månadslönen ska fördelas måste placeringen göras innevarande månad före slutlig lönebearbetning

#### **Tidtyp**

Används om någon placeras på jour- eller beredskapsschema.

#### **Ändra eller ta bort en placering**

Ob samt förskjuten arbetstid löneberäknas efterföljande månad. Det är viktigt att du tänker på om lönen är verkställd eller inte.

# **Söka placering**

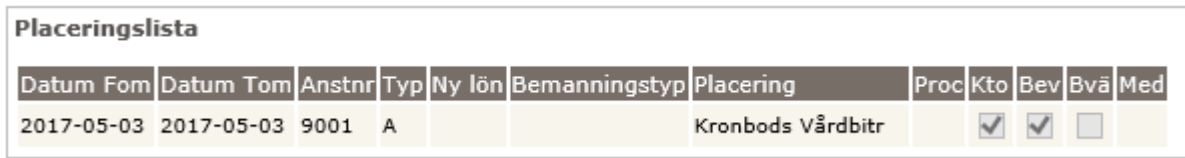

Här kan du se arbetsschema eller jourschema samt olika anställningsnummer. På knappen "Översikt" listas personens anställningar, både aktuella och äldre.

# **Förskjuten arbetstid**

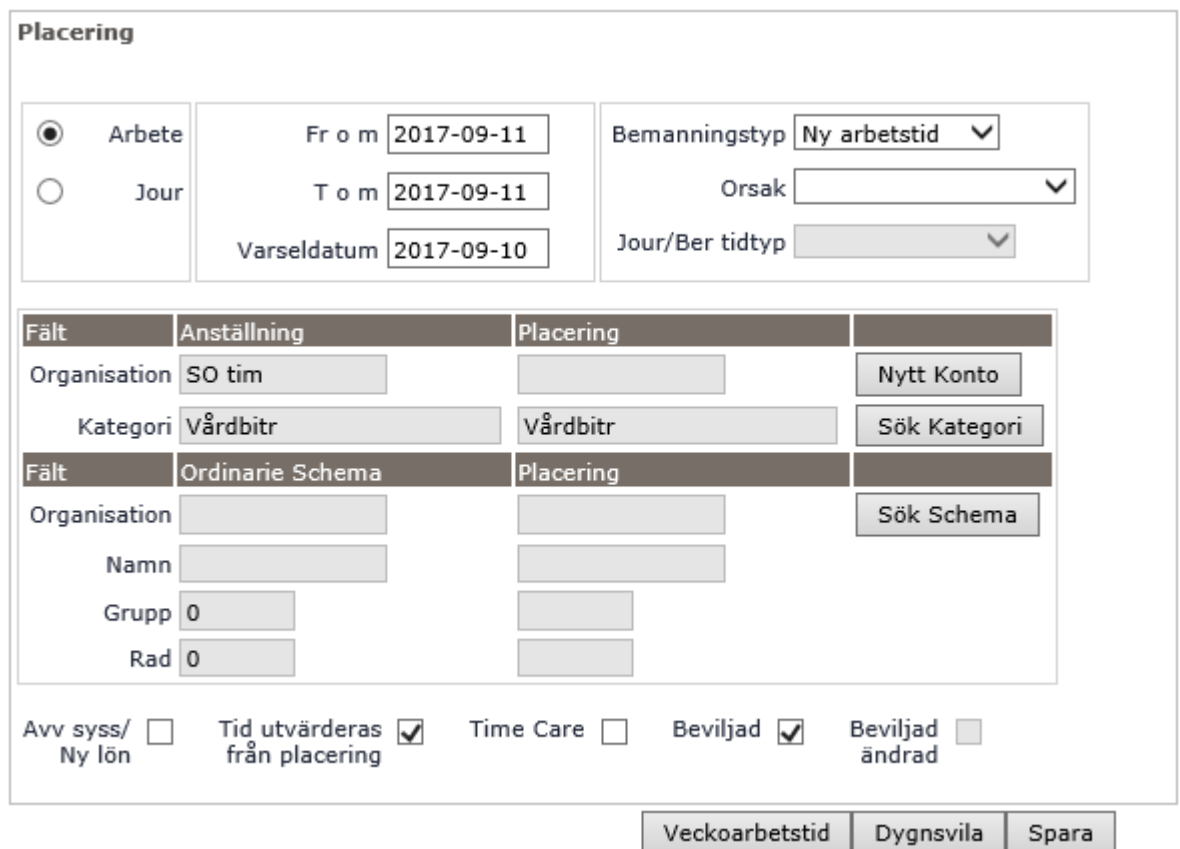

Ange "Fr o m-T o m" , "Varseldatum" samt "Bemanningstyp".

Bock i "Tid utvärderas från placering".

Sök fram rätt schema/ny schematid och välj.

Klicka OK.

Om personen redan är placerad och får en ny placering ska "Ny arbetstid" användas istället för "Ersätter eget". Detta för att den nya placeringen ska jämföras mot den gamla placeringen.

# **Tillägg och avdrag**

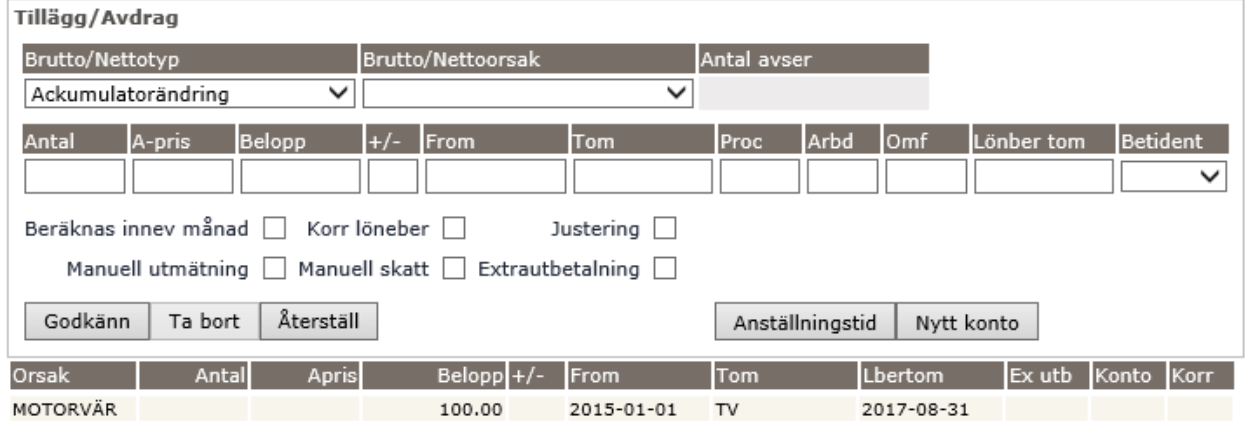

Här rapporteras bl a km-ersättning, kostavdrag, motorvärmaravdrag, lokala ersättningar m.m

Vid stående transaktioner (tv i tom-datum) rapporteras det belopp som ska gälla per månad. **Undantag:** om transaktionen omfattar del av månad rapporteras det faktiska beloppet för månaden.

Vid förändring av en stående transaktion, sätt tom-datum och gör en ny post så har du historikposterna kvar.

Om en post avser flera månader, t ex jan-juni (sex månader), och posten rapporters i efterhand med totalbelopp för perioden, måste man markera rutan "Beräknas innev månad". I annat fall betalar systemet ut beloppet sex gånger.

Här kan du även **simulera lön** för personen genom att klicka simulera och välja utbetalningsdag.

**Ersättning i tillägg och avdrag utbetalas innevarande månad.**

# **Tidutvärdering**

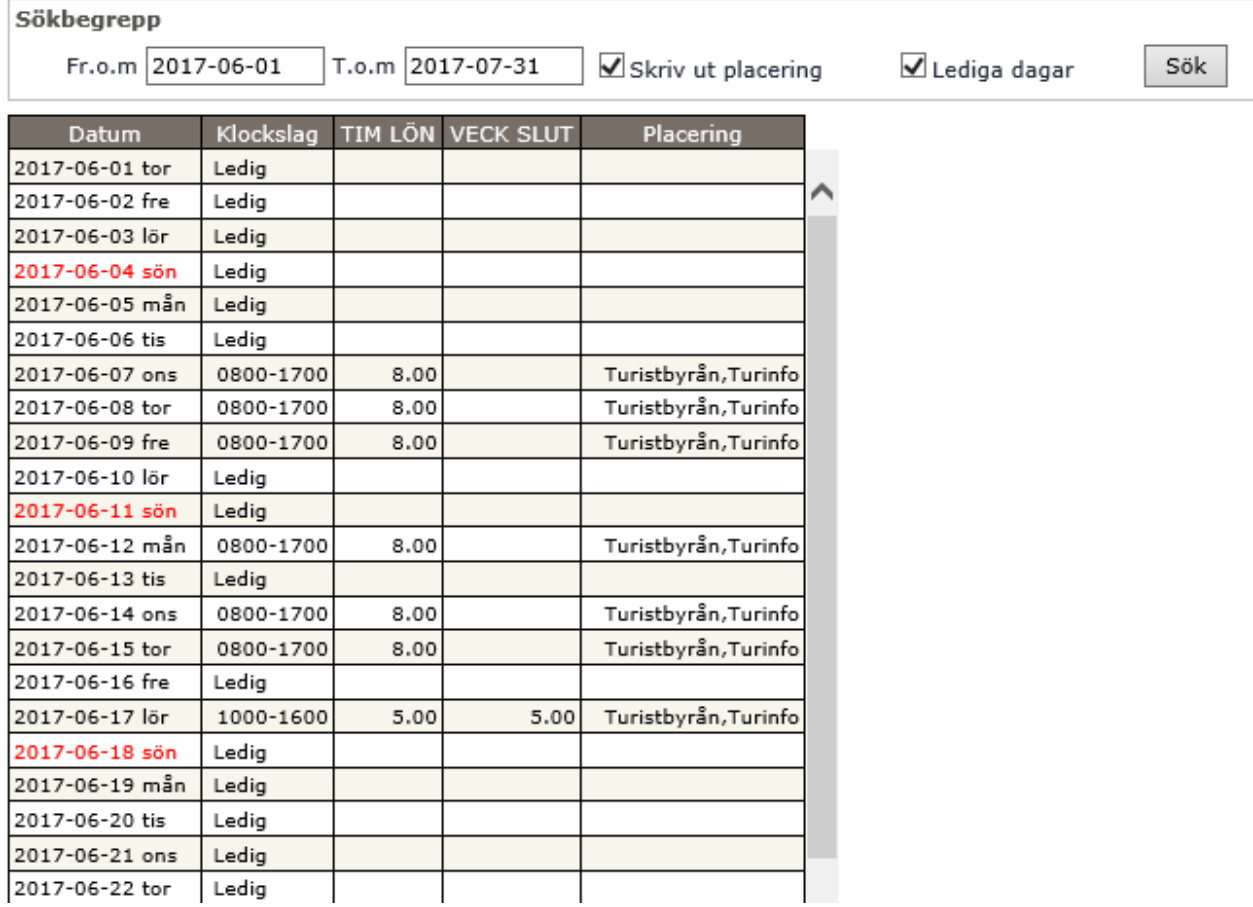

Tänk på att en person kan ha flera anställningar åt kommunen. Man ser endast utvärderad tid från vald anställning.

Genom att markera en kryssruta kan du välja att visa placering samt lediga dagar. Bockar man inte i rutan "Lediga dagar" visas endast de dagar med arbetstid.

# **Simulera lön**

Här kan du simulera en persons kommande lön. Man ser alltså den lön personen kommer att få ut vid valt utbetalningstillfälle.

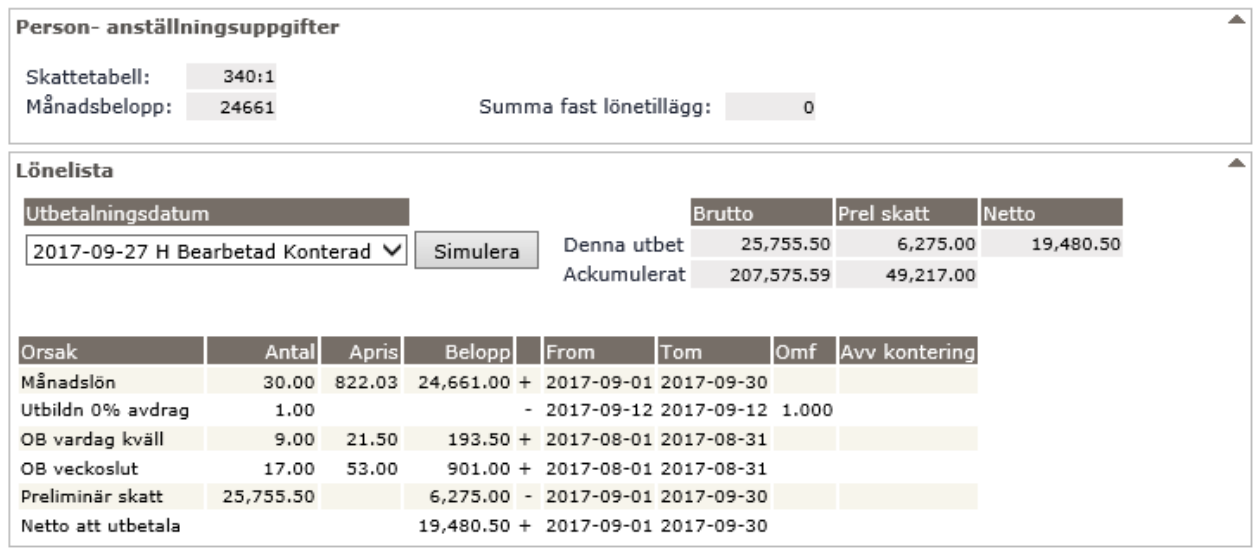

Tänk på att:

- Kontrollera alltid att lönen ser rimlig ut.
- Månadslön, tillägg och avdrag beräknas innevarande månad

Timlön och utvärdering av tid t ex ob, övertid löneberäknas efterföljande månad

- Frånvaro beräknas innevarande månad för månadsanställda
- Frånvaro beräknas nästkommande månade för de flesta timavlönade, avvikelser förekommer.
- Övre rutan ser du att personen har tabellskatt 34.1 dvs inte medlem i Svenska Kyrkan. De flesta ligger på tabell 35:1 och timanställda har sidoinkomst vilket innebär 30% preliminärskatt.

#### **Bearbeta lön**

Vid vissa korrigeringar måste man även bearbeta lönen för att förändringen ska visas.

#### **"Bockarna"**

#### **Tid utvärderas från placering**

Ska vara ikryssat för att utvärdering av bl a OB, övertid och normaltid ska räknas från placeringen.

Gäller när heltidsanställd har en partiell frånvaro, t ex nedsättning 0.250 och du gjort en placering på nytt schema.

Ska **aldrig** kryssas i vid partiell sjukdom, undantag tidsbegränsad sjukersättning

#### **Kvot från anst (i frånvaro)**

Markeras vid **alla** typer av partiell frånvaro. Vid flera partiella ledigheter räcker det med att bocken finns på den som gäller under längst tid. Men det är inte fel att sätta på bägge rader.

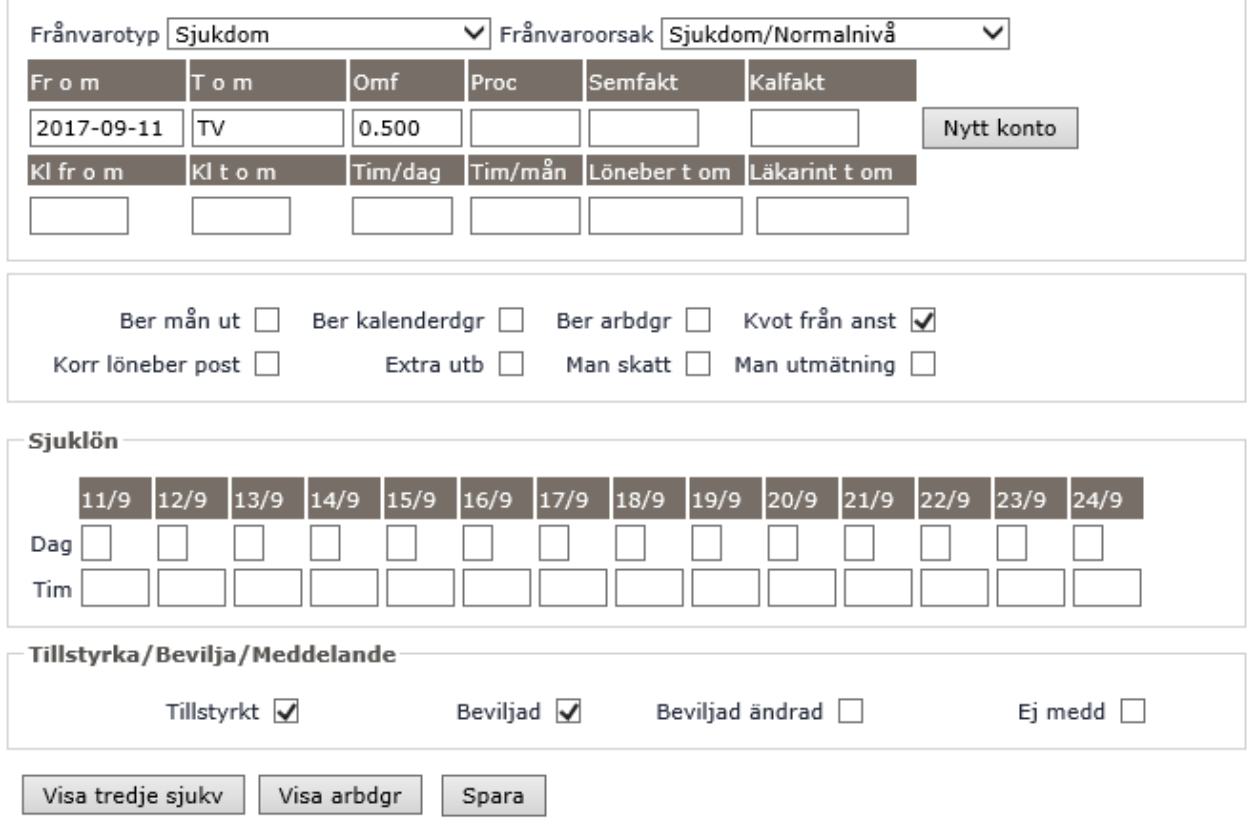